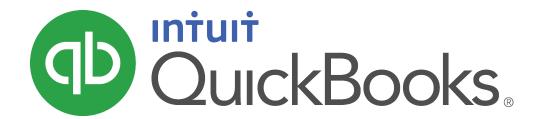

QUICKBOOKS 2019 STUDENT GUIDE

# Lesson 14 Multicurrency in QuickBooks

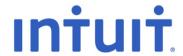

#### Copyright

Copyright 2019 Intuit, Inc. All rights reserved.

Intuit, Inc. 5100 Spectrum Way Mississauga, ON. L4W 5S2

#### Trademarks

©2019 Intuit Inc. All rights reserved. Intuit, the Intuit logo, Intuit ProLine, Lacerte, ProAdvisor, ProSeries and QuickBooks, among others, are trademarks or registered trademarks of Intuit Inc. in the United States and other countries. Other parties' marks are the property of their respective owners.

#### **Notice to Readers**

The publications distributed by Intuit, Inc. are intended to assist accounting professionals in their practices by providing current and accurate information. However, no assurance is given that the information is comprehensive in its coverage or that it is suitable in dealing with a client's particular situation. Accordingly, the information provided should not be relied upon as a substitute for independent research. Intuit, Inc. does not render any accounting, legal, or other professional advice nor does it have any responsibility for updating or revising any information presented herein. Intuit, Inc. cannot warrant that the material contained herein will continue to be accurate nor that it is completely free of errors when published. Readers should verify statements before relying on them.

# Table of Contents

| Lesson Objectives                         | 4  |
|-------------------------------------------|----|
| Set Up Multiple Currencies                | 5  |
| Buying and Selling in Multiple Currencies | 10 |
| Review Activities                         | 1/ |

# Lesson Objectives

- To set up a QuickBooks company file to use multiple currencies
- Enter transactions using multiple currencies

## Set Up Multiple Currencies

With QuickBooks multicurrency, you can track transactions in more than one currency. Multicurrency affects many accounts and balances in your company file and the preference can't be turned off once it's been turned on.

#### **QuickBooks and Multicurrency**

- You can assign a currency to customers, vendors, bank accounts, and accounts receivable/accounts payable accounts. Other account types, like income and expense accounts, always use your home currency.
- Only one currency can be assigned to each name or account; you'll add a new entry for each currency you'll use in transactions.
- The multicurrency menu items are in the Company menu under Manage Currency and the feature can be turned on through preferences.

#### 5 Steps to using Multicurrency

- 1. Turn on Multicurrency feature After you turn on the feature, you'll be able to assign a currency to customers, vendors, bank accounts, credit card accounts, and accounts receivable/accounts payable accounts.
- 2. Add Foreign Customers and Vendors You can assign one currency for each customer or vendor so you'll create new customers or vendors to use in your foreign transactions.
- Add Foreign Accounts You can assign one currency for each account so you'll create new accounts to use for your foreign transactions.
- 4. Update your Exchange Rates At any time, you can download the latest exchange rates from within QuickBooks. If you prefer to use your own exchange rates, you can manually enter those as well.
- 5. Create Foreign Transactions After you've set up your foreign customers, vendors and accounts, you're ready to create foreign transactions.

#### **Turn on Multicurrency**

- 1. Go to the Edit menu and click Preferences.
- 2. In the left Preferences list, click Multiple Currencies.
- 3. Click the **Company Preferences** tab to display the preferences.
- 4. Choose your **Home Currency.**

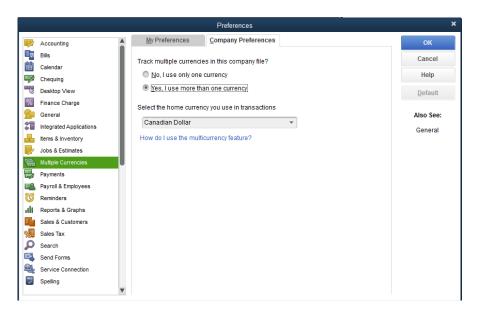

5. After you enable multicurrency, QuickBooks displays the following message to remind you that the feature cannot be turned off. Click **Yes.** 

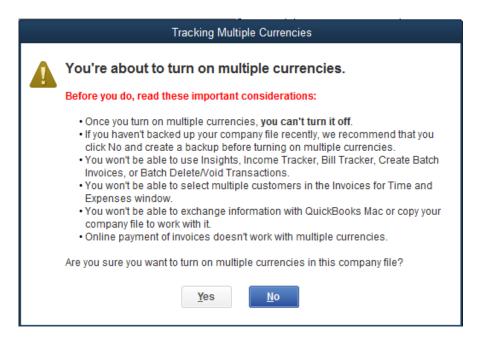

#### **Add Foreign Customers and Vendors**

You can assign one currency for each customer or vendor so you'll create new customers or vendors to use in your foreign transactions.

- 1. All existing customers and vendors will be assigned your home currency when you turn on the feature. The currency can't be changed for names that already have transactions recorded against them.
- 2. Continue to use these home currency customers or vendors as you close open balances. You'll use your foreign customers or vendors for any new sales or purchases you create but you'll continue to use the home currency names until you complete any current open transactions.
- 3. Use the Customer and Vendor Centres to create foreign customers or vendors. If a name is already listed using your home currency, assign a slightly different name to the foreign customer or vendor that you create.

To create a foreign customer:

- 1. Go to the Customer Centre
- 2. Click New Customer
- 3. Enter the customer information needed by the business.
- Choose the customer's Currency
- 5. Click **OK** to save the customer

NOTE: You are not required to setup the accounts receivable for the foreign currency. QuickBooks automatically sets up the foreign accounts receivable account.

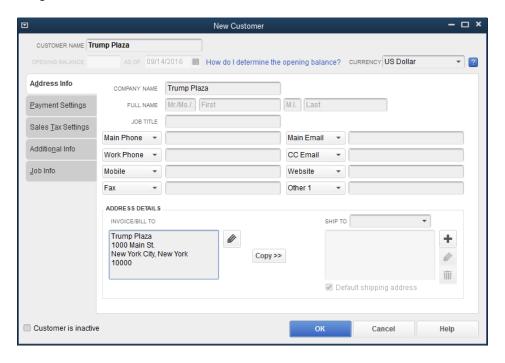

#### **Add Foreign Currency Accounts**

You can assign one currency for each account so you'll create new accounts to use for your foreign transactions.

- All existing accounts will be assigned your home currency when you turn on the feature. The currency can't be changed for accounts that already have transactions recorded against them.
- Continue to use the home currency accounts to complete any open balances. Use the foreign accounts you create for transactions after all open balances are closed.
- Currencies can be assigned to the following account types: bank, credit card, accounts receivable and accounts payable.
  - **Note:** The currency of accounts receivable and accounts payable accounts must match the currency of the customer or vendor used in the transaction. QuickBooks will automatically create a separate account for each currency as you create transactions in those currencies.
- Use the Chart of Accounts to create foreign bank and credit card accounts as needed.

#### To create a foreign bank account:

- Go to the Chart of Accounts.
- Click Account and then click New.
- 3. Choose Bank and then click Continue.
- 4. Choose the account Currency.

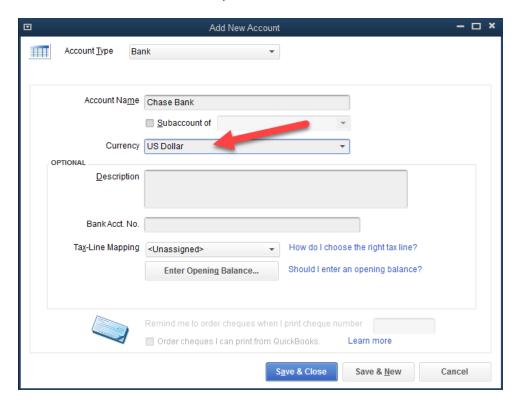

### **Update your Exchange Rates**

At any time, you can download the latest exchange rates from within QuickBooks. If you prefer to use your own exchange rates, you can manually enter those as well.

Let QuickBooks download the latest rates for you:

- 1. Go to the Lists menu and then click Currency List.
- 2. Click the Activities button at the bottom of the window
- 3. Click Download Latest Exchange Rates.

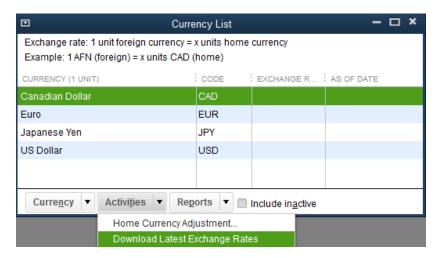

**Note:** QuickBooks downloads rates only for active default currencies and you can download rates only if your home currency is the Canadian dollar (CAD), US dollar (USD), British pound sterling (GBP), or Euro (EUR).

To edit an exchange rate:

- 1. From the **Currency List**, double click the currency.
- 2. Add the date and the exchange rate for the corresponding date.

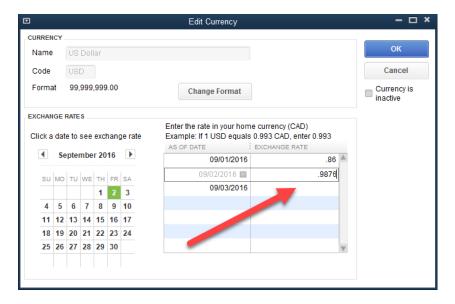

## Buying and Selling in Multiple Currencies

After you've set up your foreign customers, vendors and accounts, you're ready to create foreign transactions.

A few things to know about foreign transactions in QuickBooks:

- You don't assign a currency to sales and purchase transactions because they are assigned the currency of the customer or vendor you enter on the form.
- o Exchange rates are a part of each transaction and determine the home currency value of the transaction.
- o Amounts on sales and purchase transactions are in the customer's or vendor's currency and the home currency equivalent is listed for the transaction total.

#### To create a sale for a foreign customer:

- 1. From the Home Page, click Invoice.
- 2. Complete the invoice form.
- 3. QuickBooks uses the exchange rate on file for the date of the invoice. You can override the amount if you choose.

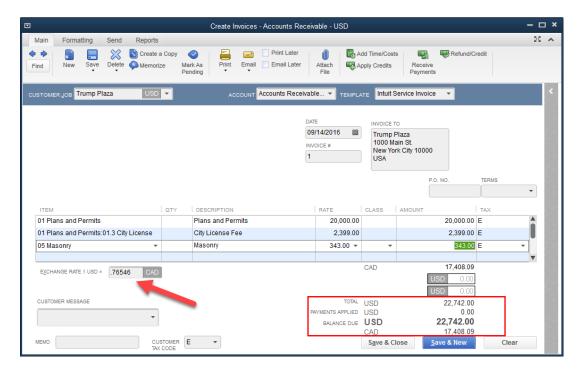

Click Save & Close.

#### To create an expense for a foreign vendor

- From the Home Page, click Enter Bills.
- 2. Complete the **Bill** form.
- 3. QuickBooks uses the exchange rate on file for the date of the bill. You can override the amount if you choose.
- 4. Click Save & Close.

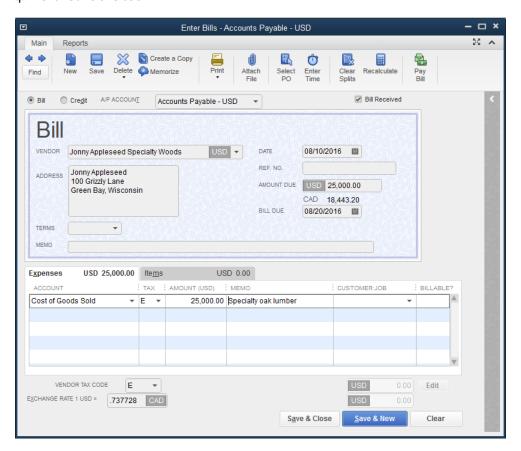

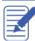

Notes

#### **Receive a Customer Payment**

- From the Home Page, click Receive Payment
- Choose the customer in the Received From field.
- 3. Enter the Exchange Rate if appropriate.
- 4. Enter the Payment Amount.
- 5. Click Save.

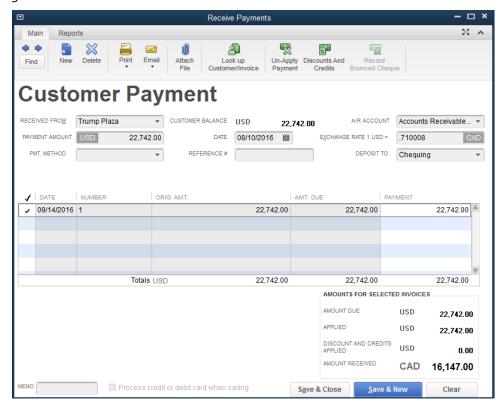

**NOTE:** If the exchange rate on the **Customer Payment** window is different from the original customer invoice, QuickBooks will make an entry to the Exchange Gain Loss account to record the gain or lost for the company.

#### **Exchange Gain/Loss Account**

When you enable QuickBooks Multiple Currencies, QuickBooks automatically creates an **Exchange Gain or Loss** account. The purpose of this account is to record the gains or losses resulting from fluctuating exchange rates. For example, if you create an invoice today at an exchange rate of \$.75 and receive the customer payment in two weeks at an exchange rate of \$.80, QuickBooks will recognize the difference between the exchange rates and record an entry to the account.

View the Exchange Gain or Loss account from the Chart of Accounts.

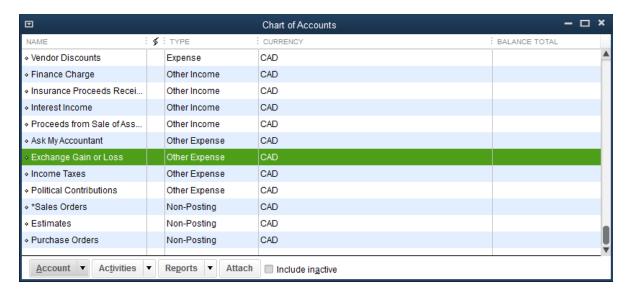

Double click the account to view the entries in the account report.

## **Review Activities**

- From the File menu in QuickBooks, choose Open or Restore Company. QuickBooks displays the Open or Restore Company window.
- 2. Select Restore a backup copy and click Next.
- 3. Select Local backup and click Next.
- 4. In the **Open Backup Copy** window, navigate to the appropriate directory.
- 5. Select the qblesson.qbb file, and then click Open.
- 6. In the Open or Restore Company window, click Next.
- 7. Navigate to your directory.
- In the File Name field of the Save Company File As window, type Lesson14 and then click Save.
- 9. Enter the Password: QBDT2019!
- 10. Click **OK** when you see the message that the file has been successfully restored.

#### **Review Activities**

1. Create a new customer with the following information:

Michael J. Newson 3403 Raver Croft Drive Hampton, TN 37658

- 2. Download the latest exchange rates.
- 3. Create an invoice for the customer listed above for \$25,000 of concrete work. Enter the date as the 15<sup>th</sup> of the current month. The exchange rate is \$.7648
- 4. Receive a customer payment in full for the invoice. Make a deposit directly to the Chequing account. The exchange rate for this transaction is \$.8083.
- 5. View the Exchange Gain or Loss account to view the entry from the transactions.